# alceiel 1T7 4G

### QUICK START GUIDE

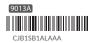

User Manual and FAQ are available online https://www.alcatelmobile.com/

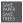

PLEASE CONSIDER THE ENVIRONMENT BEFORE PRINTING

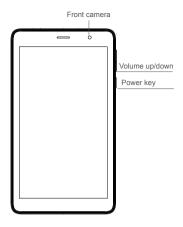

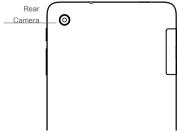

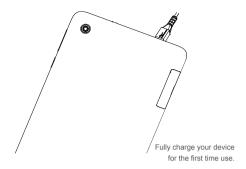

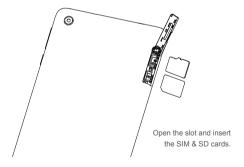

### Home screen

You can move frequently used items (applications, shortcuts, folders and widgets) to your Home screen for quick access. Touch the **Home** key to switch to the Home screen.

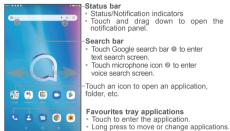

The Home screen is provided in an extended format to allow more space for adding application icons, shortcuts etc. Slide the Home screen horizontally left and right to get additional view.

#### 1.1 Status bar

In the status bar, you can see the notifications on the left side and the connection service status on the right side.

Swipe downward from the Status bar to access the Notification panel or the Quick Settings panel. To close the panel, touch and drag upward.

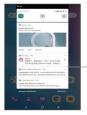

Touch to clear all eventbased notifications. On-going notifications will remain on the panel.

#### Notification panel

When there are notifications, you can touch them to view more information.

#### Quick settings panel

Swipe down from the status bar twice to open the Quick settings panel. Then enable or disable functions or change modes by touching the icons.

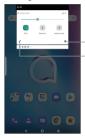

Touch to access phone settings, where you can make changes to more functions. -Touch to edit shortcut list.

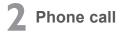

#### 2.1 Placing a call

You can easily place a call using the **Phone** application. Touch the Phone icon on your **Favourites Tray.** 

#### Call screen

Enter the desired number from the dial pad directly and touch to place the call or select a contact from **Favorites** or **Contacts** by touching tabs, then make the call

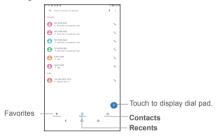

#### Dial pad

Enter the desired number from the dial pad and touch the Call icon to place the call. If you make a mistake, you can delete the incorrect digits by touching the Delete button .

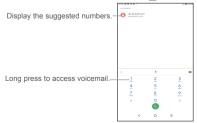

#### Answering or rejecting a call

| 0.0 8988 1 |                     | - 100 C R |
|------------|---------------------|-----------|
|            | Call from           |           |
|            |                     |           |
|            | 185 9806 1709       |           |
|            |                     |           |
|            |                     |           |
|            |                     |           |
|            |                     |           |
|            |                     |           |
|            |                     |           |
|            |                     |           |
|            |                     |           |
|            |                     |           |
|            |                     |           |
|            |                     |           |
|            |                     |           |
|            |                     |           |
|            |                     |           |
|            |                     |           |
|            |                     |           |
|            |                     |           |
|            |                     |           |
|            |                     |           |
|            |                     |           |
|            | El Angly            |           |
|            |                     |           |
|            |                     |           |
|            | Swipe up to access? |           |
|            |                     |           |
|            | ( <b>L</b> )        |           |
|            |                     |           |
|            | Dependence locapied |           |
|            |                     |           |
|            |                     |           |

When you receive a call:

Slide up the icon to answer;

Slide down the icon 💽 to to reject;

Touch I to reject the call by sending a preset message.

To mute the ringtone volume of an incoming call, press the Volume  $\ensuremath{\mathsf{Up}}\xspace/\ensuremath{\mathsf{Down}}\xspace$  key

#### Call history

You can access your call history by touching the Recents tab () from the **Call** screen to view missed calls, outgoing calls, and incoming calls.

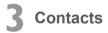

Contacts are stored in your phone with the Contacts app. It allows you to add, delete, or edit your contacts. You can also import or export your contacts from different locations such as a SIM card, an external storage, your Gmail or other email account.

#### 3.1 Adding a contact

Open the Contacts app A from applications list, then touch the Plus button on the bottom right of the screen to add a new contact.

#### 3.2 Synchronising contacts in multiple accounts

Contacts, data or other information can be synchronized from multiple accounts, depending on the applications installed on your tablet.

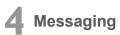

This tablet comes with a pre-installed Messaging app that allows you to send and receive SMS (Short Message Service) or MMS (Multimedia Messaging Service) with your wireless service provider.

To open your Messaging app, go to the Home screen and touch the Messaging icon in the Favourites tray or from the application list.

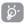

To check messages stored in your SIM card, touch the button from the Messaging screen, then touch Settings > Advanced > SIM card messages.

#### 4.1 Write message

On the Messaging app screen, touch the new message ( more in the bottom right of the screen to begin.

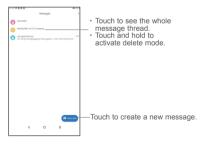

#### Sending a text message

Enter the mobile phone number of the recipient in the "To" bar and touch the Text message bar to enter the text of the message. Touch the a picture, video, audio, or insert emoticons. When finished, touch the Send button  $\gg$  to send the text message.

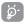

An SMS of more than 160 characters will be charged as several SMS. although the recipient only receive one SMS. Specific letters (accent) will also increase the size of the SMS.

#### Sending a multimedia message

MMS enables you to send video clips, images, photos, animations, slides, and sounds to other compatible phones and email addresses.

An SMS will be converted to MMS automatically when media files (image, video, audio, slides, etc.) are attached.

## **5** Gmail

Gmail is a Google web-based email service. When you first set up your tablet, it is automatically synchronized with your Gmail account. With this app, you can receive and send email, manage your email, and archive your email, etc.

#### To open Gmail

From the Home screen, touch the Gmail icon in the Google folder.

Gmail displays messages and conversations from one single Gmail account at a time. If you own more than one account, you can add an account by touching the Menu button  $\equiv$ , then touch Setting > Add account. When finished, you can switch to another account by touching the name of the account you want to view.

#### To create and send emails

- 1 Touch the Edit button 🖉 from the Inbox screen.
- 2 Enter the recipient(s)'s email address in "To" field.
- 3 To add Copy or Blind copy, touch the down arrow button V and enter the email address in the Cc or Bcc line.
- 4 Enter the subject and the content of the message.
- 5 Touch the Attach button e icon and select Attach file to add an attachment.
- 6 Finally, touch the Send button >> to send.
- 7 If you do not want to send the email out right away, you can touch the Menu overflow button and then touch Save draft. To view the draft later, touch the Menu button and select the Drafts folder. Touch the draft email and then the Edit button to open it.

### 6 Getting connected

To connect to the Internet with this tablet, you will need to have an internet connection via Cellular Data provider or via Wi-Fi.

#### 6.1 Connecting to the Internet

#### 6.1.1 Cellular Data

The first time you turn on your tablet with your SIM card inserted, it will automatically configure your network service: 2G, 3G, LTE.

To check the network connection you are using, touch Settings > Network & internet > Mobile network, and touch Advanced > Access Point Names. Your network service connection is also displayed on the Status bar.

#### 6.1.2 Wi-Fi

The tablet can also be connected to a Wi-Fi internet service. This can be used without a SIM card or Cellular Data service.

#### To turn Wi-Fi on and connect to a Wi-Fi network

- · Go to Settings > Network& internet > Wi-Fi.
- · Touch the Off switch to turn on Wi-Fi.
- Touch a Wi-Fi network to connect. If the network you selected is a secured network, you will need to enter a password or other credentials. When finished, touch CONNECT.
- For hidden network, slide up the screen and select Add network. Enter the SSID of the network, password and its secured credentials. Then, touch CONNECT.

## **7** Support

1. Enter from your Smartphone / Tablet to the application: SUPPORT CENTER

2. Check our frequently asked questions or chat with us through https://www.alcatelmobile.com in the Support section.

3. Call the Call Center Locate your number, below:

Argentina- 0800-444-7361 Australia- 1-800-218-730 Canada- 1-855-844-6058 Chile- 123-002-09025 Colombia- 01-800-518-3882 Ecuador- 800-006-635 Mexico- 01-800-112-4682 Nueva Zealanda- 800-451-708 Peru- 0800-55-639 Rep. Dominicana- 1-800-203-9679 Uruguay- 000-401-90752 USA- 1-855-368-0829 Venezuela- 0800-136-2017